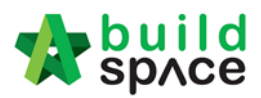

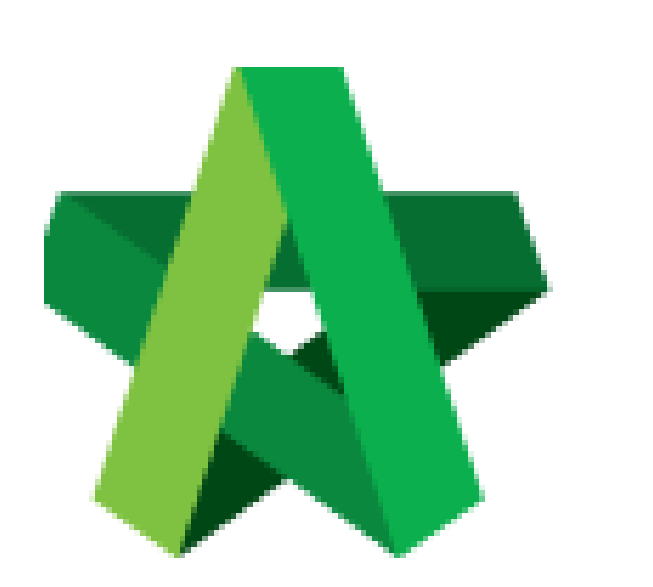

# **BUILDSPACE EPROJECT**

*For Project Manager*

Set-up User Permission

Powered by:

# WPCK

### **GLOBAL PCK SOLUTIONS SDN BHD** (973124-T)

3-2 Jalan SU 1E, Persiaran Sering Ukay 1 Sering Ukay, 68000 Ampang, Selangor, Malaysia Tel :+603-41623698 Fax :+603-41622698 Email: info@pck.com.my Website: www.BuildSpace.my

**(BuildSpace Version 3.1)**

**Last updated: 10/8/2020**

Visit our forum & tutorials at **[http://forum.buildspace.my-](http://forum.buildspace.my/)**1-

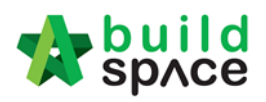

# **Contents**

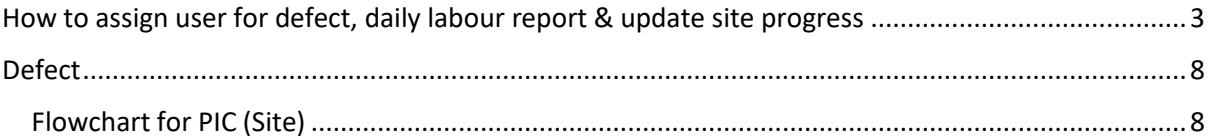

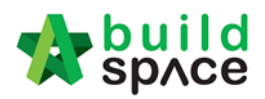

# <span id="page-2-0"></span>How to assign user for defect, daily labour report & update site

#### progress

*Note: Project manager (Admin User) only can assign which user manage site management*

1. Login to **BuildSpace** eProject system with Username and Password. Then click **"Projects"** at the Menu Bar.

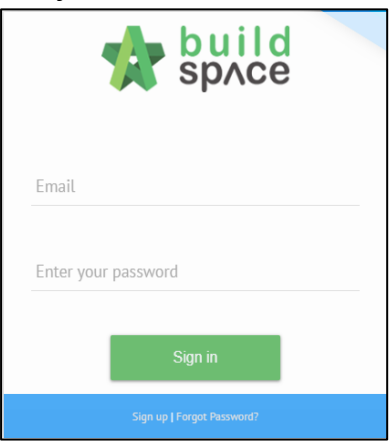

#### 2. Click **"Project Title"** to open a project

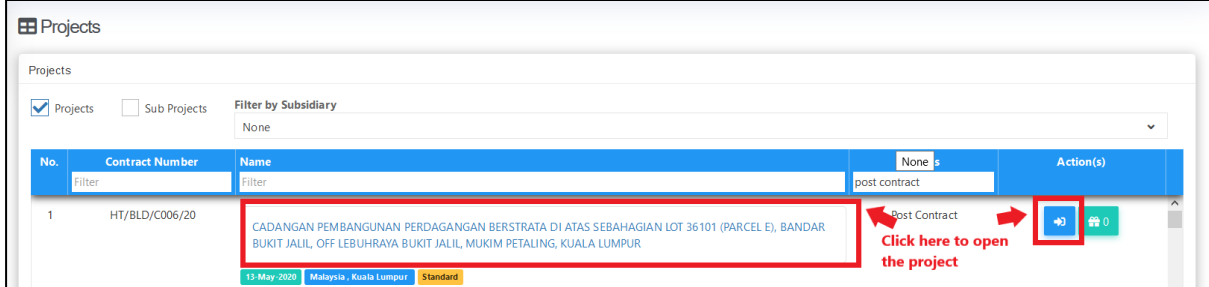

3. Click **"Users"** and choose **"Site Management"**

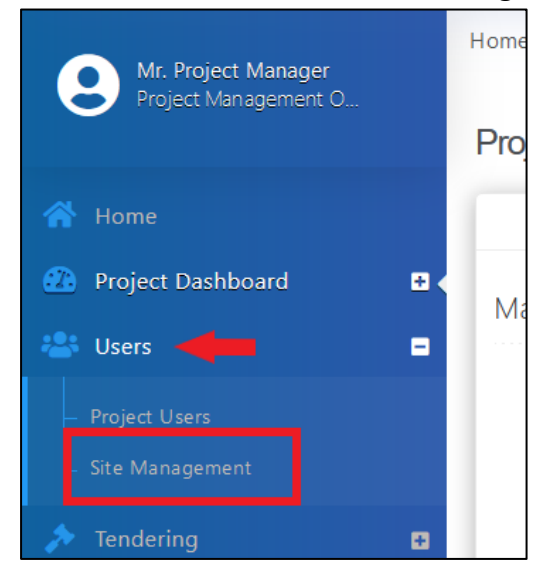

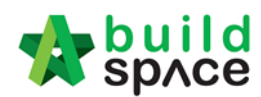

#### 4. Choose which module to assign user by click at the dropdown button.

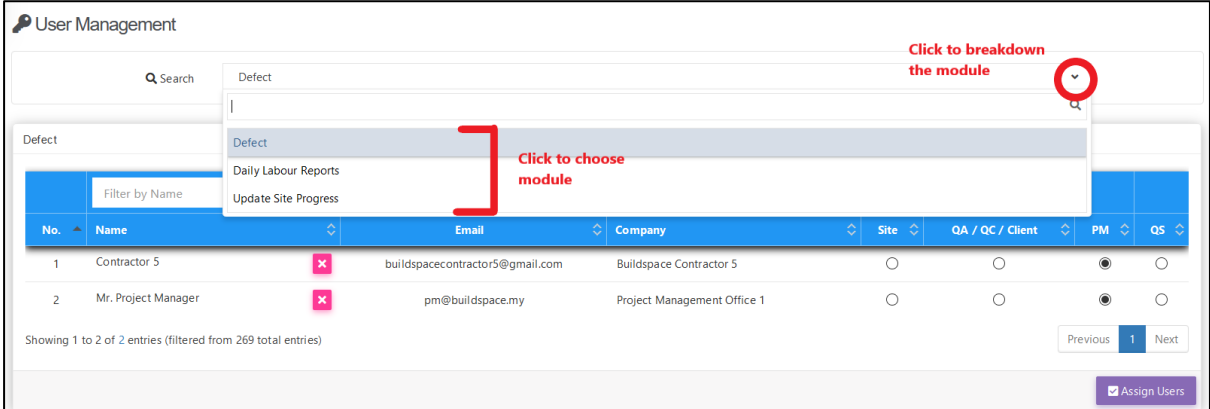

#### 5. Click **"Assign user"** to assign individual for this task.

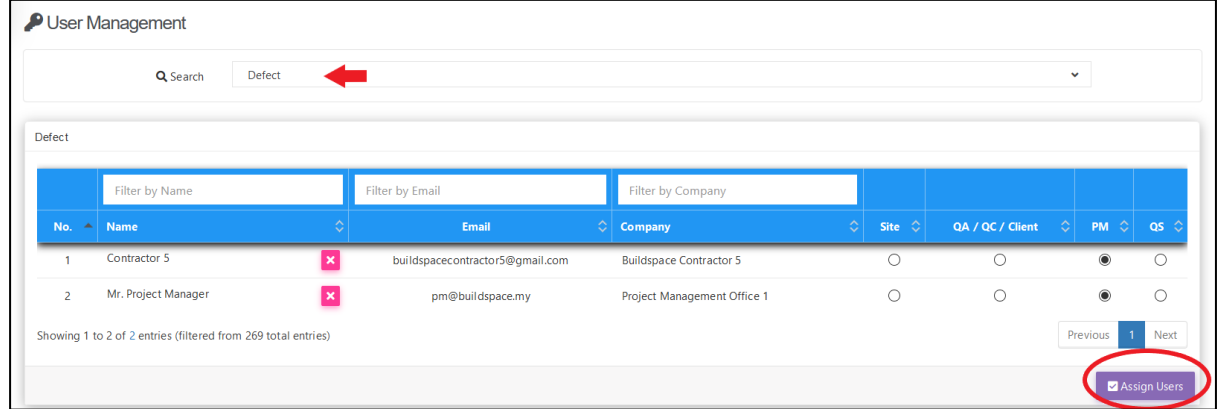

6. Tick which user to manage the defect and click **"Save"** *Note: Different project different user to be assigned.*

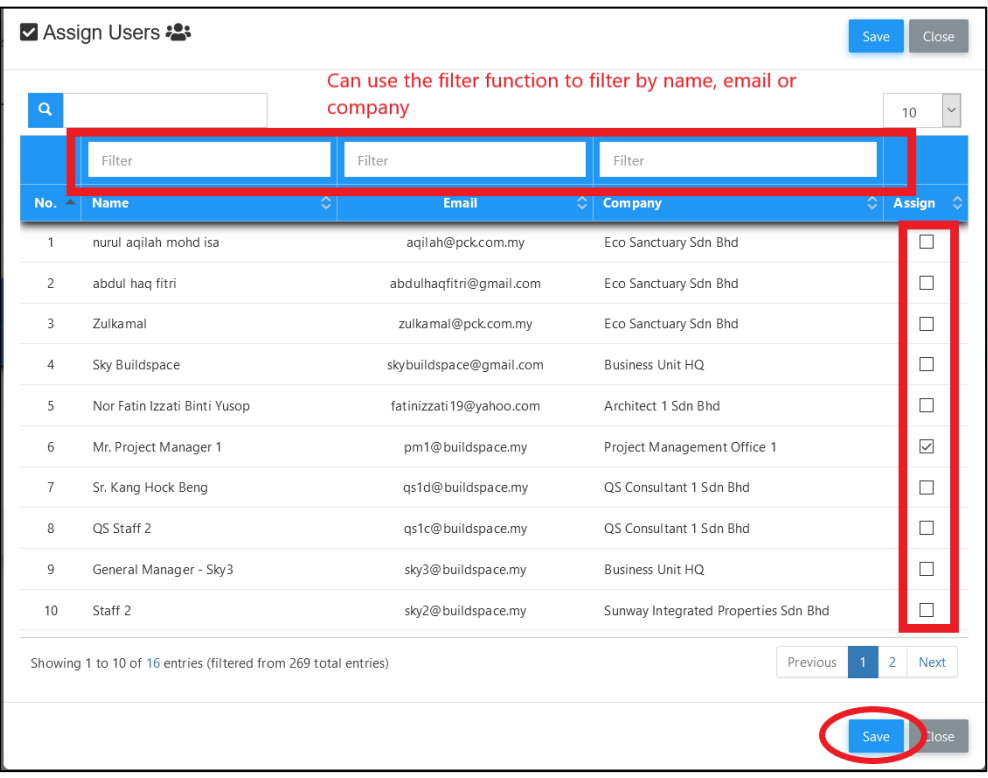

Visit our forum & tutorials at **[http://forum.buildspace.my-](http://forum.buildspace.my/)**4-

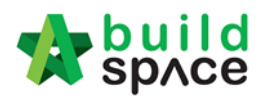

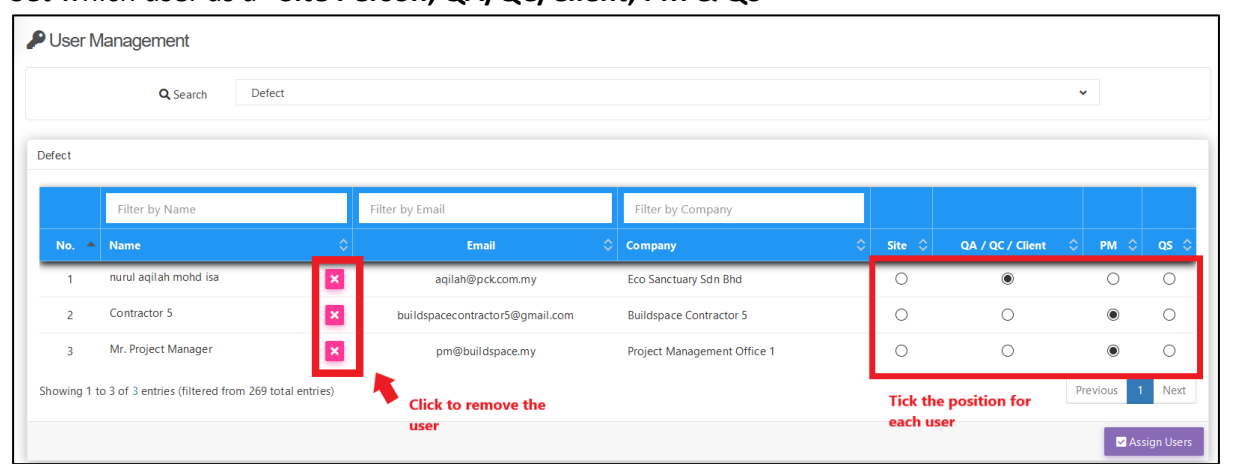

#### 7. Set which user as a **"Site Person, QA/QC/Client, PM & QS"**

8. To assign user for **Daily Labour Report**, click the **dropdown** button to choose **"Daily Labour Report"** module.

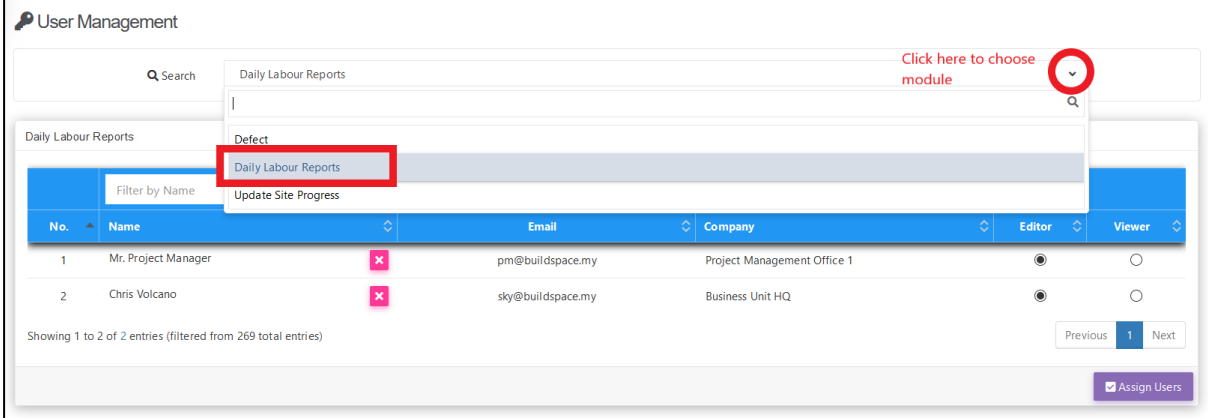

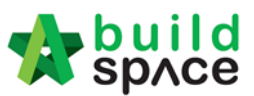

9. To assign user for this task, click **"Assign User".** Tick on the check box to select the user and click **"Save".**

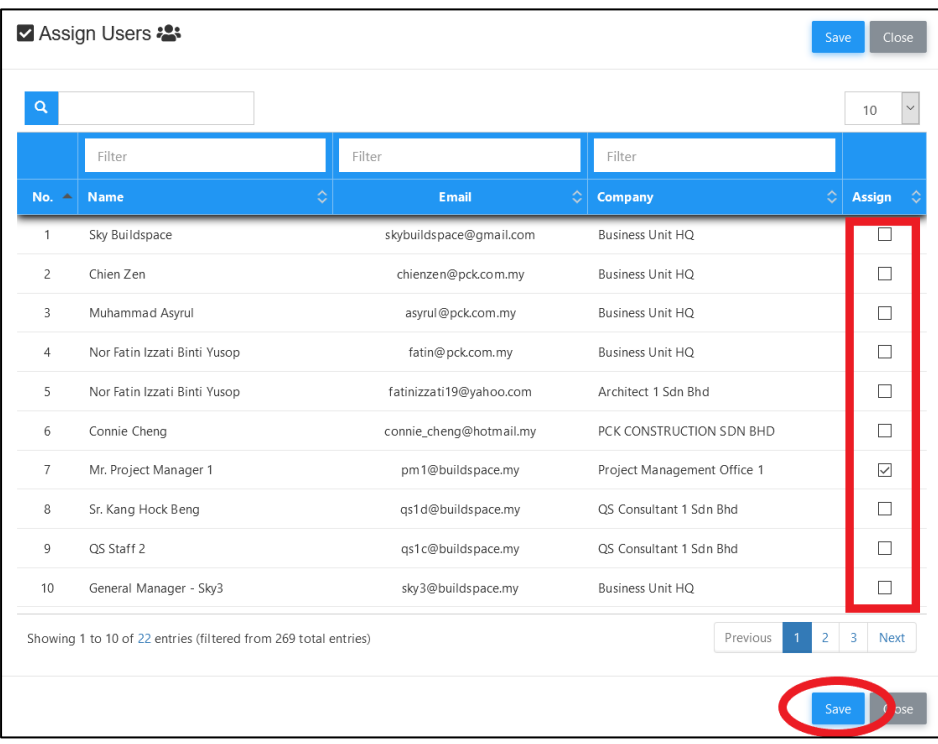

10. For **"Daily Labour Report"**, you can set the user as **"Editor"** or **"Viewer".** To remove the user from the list, simply **click 'X'.** 

*Editor: Can updated the daily labour report Viewer: Can view only*

|                         | Daily Labour Reports<br>Q Search                              |                           |                   |                                                        | $\checkmark$               |               |
|-------------------------|---------------------------------------------------------------|---------------------------|-------------------|--------------------------------------------------------|----------------------------|---------------|
| Daily Labour Reports    |                                                               |                           |                   |                                                        |                            |               |
|                         | Filter by Name                                                |                           | Filter by Email   | Filter by Company                                      |                            |               |
| No.<br>$\Delta$         | Name                                                          | ≎                         | Email             | $\left \hat{z}\right $ Company<br>$\hat{\mathbb{C}}$ . | $ \diamondsuit $<br>Editor | <b>Viewer</b> |
| $\overline{1}$          | Mr. Project Manager 1                                         |                           | pm1@buildspace.my | Project Management Office 1                            | $\odot$                    | O             |
| $\overline{2}$          | Mr. Project Manager                                           | $\boldsymbol{\mathsf{x}}$ | pm@buildspace.my  | Project Management Office 1                            | $\odot$                    | $\circ$       |
| $\overline{\mathbf{3}}$ | Chris Volcano                                                 |                           | sky@buildspace.my | <b>Business Unit HQ</b>                                | $\odot$                    | O             |
|                         | Showing 1 to 3 of 3 entries (filtered from 269 total entries) |                           |                   |                                                        | Previous                   | Next          |

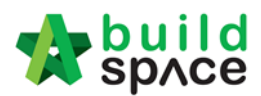

11. To assign user who can update the **site progress,** click the dropdown button to choose **"Update Site Progress"** module.

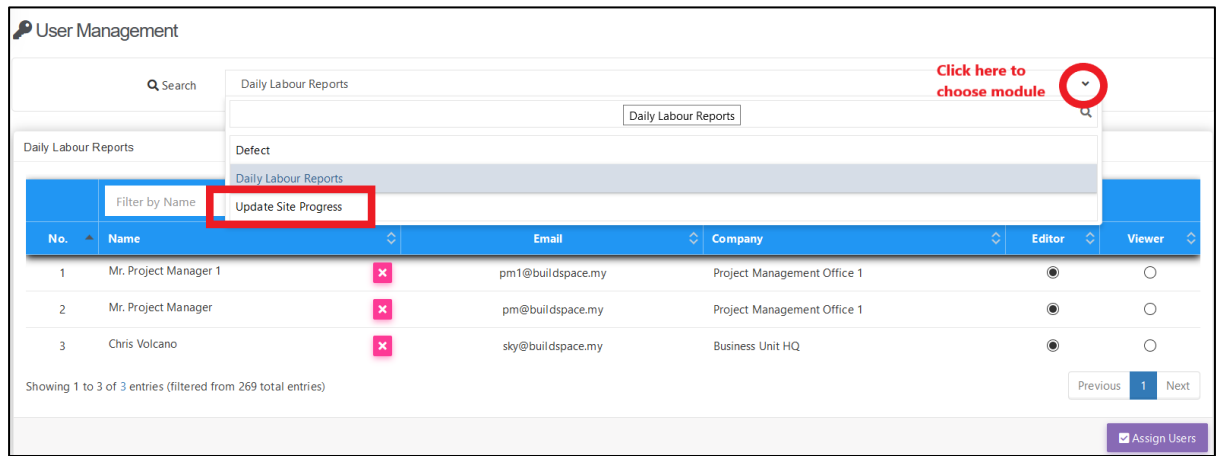

12. Click **"Assign User"** to select user to update the site progress.

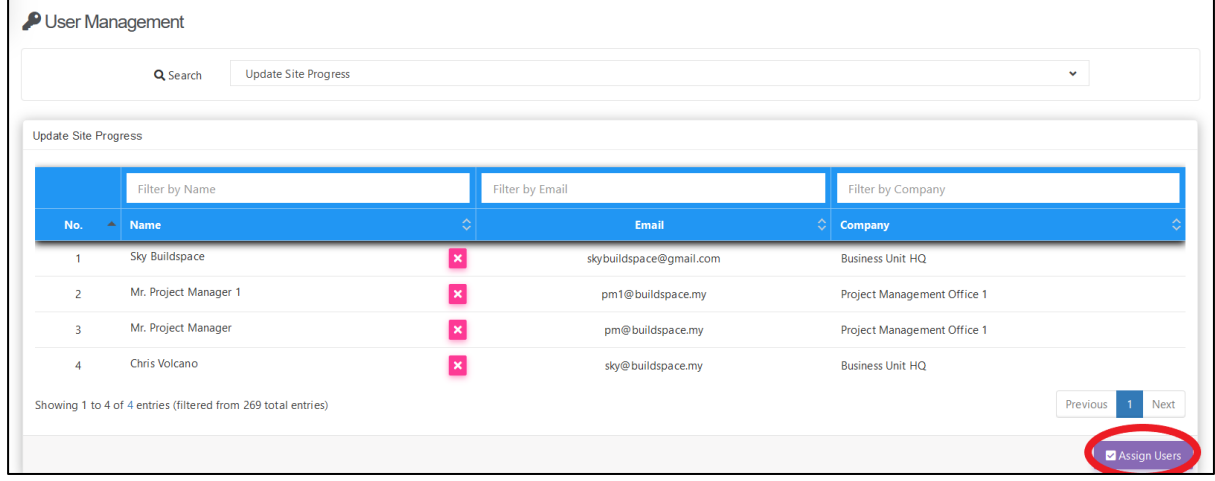

13. Tick on the check box to select the user and click **"Save".**

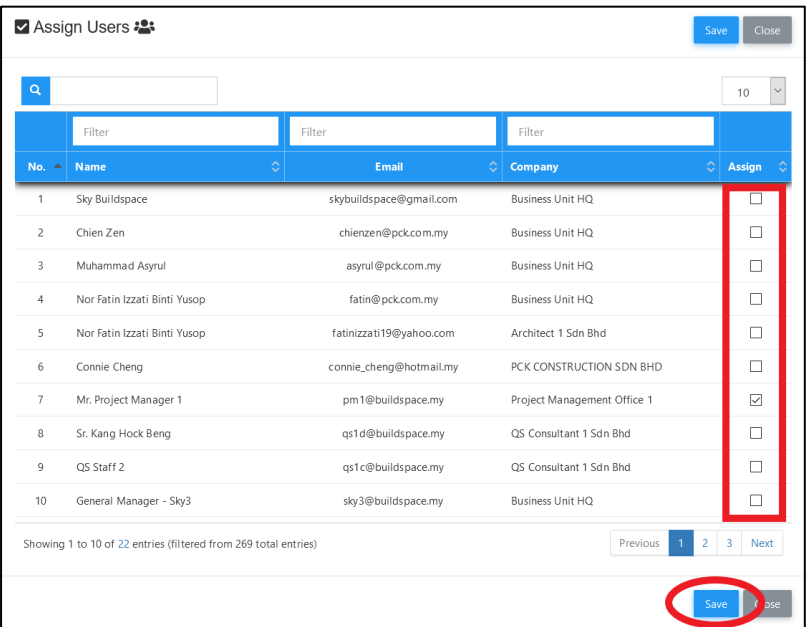

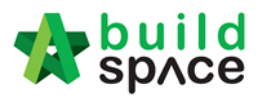

# <span id="page-7-0"></span>Defect

<span id="page-7-1"></span>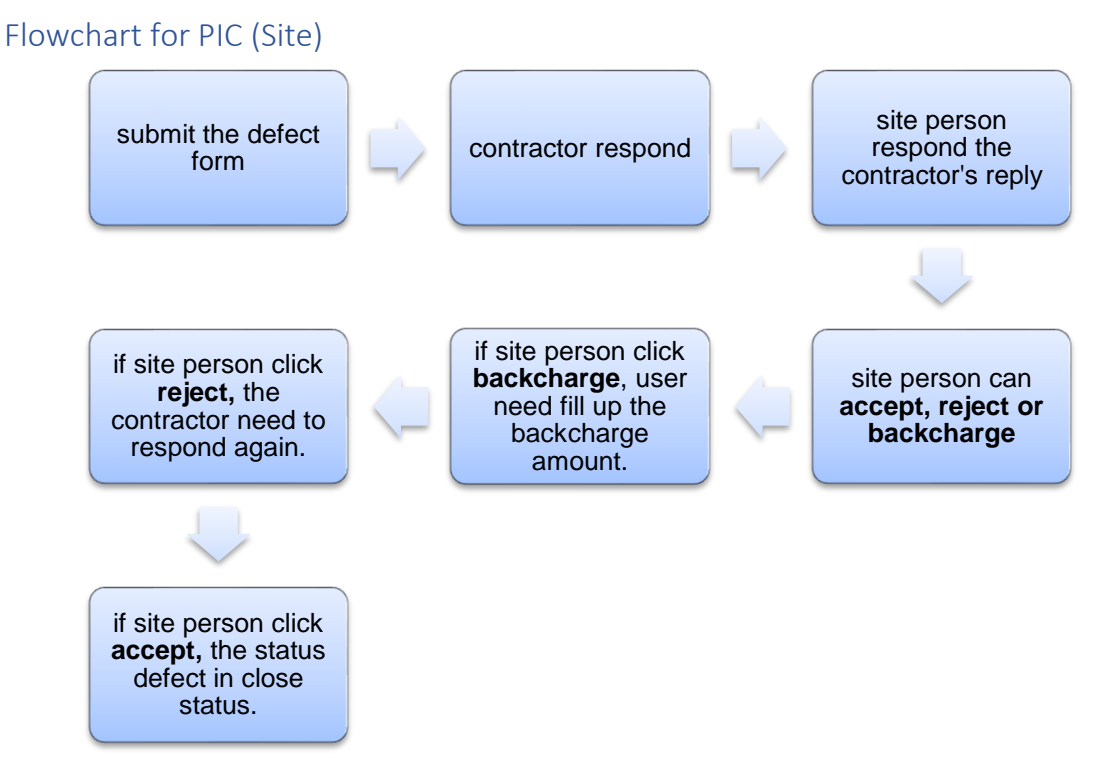

**1.** Login to **BuildSpace** eProject system with **Username and Password**

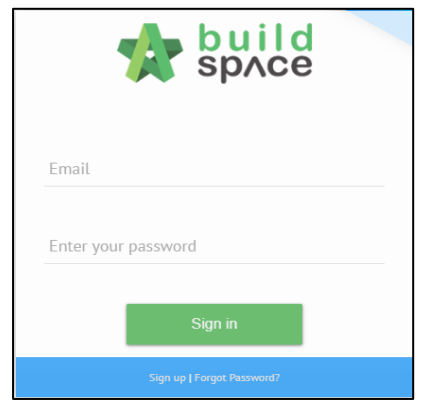

2. Click **"Project Title"** or click **"Open Project"**

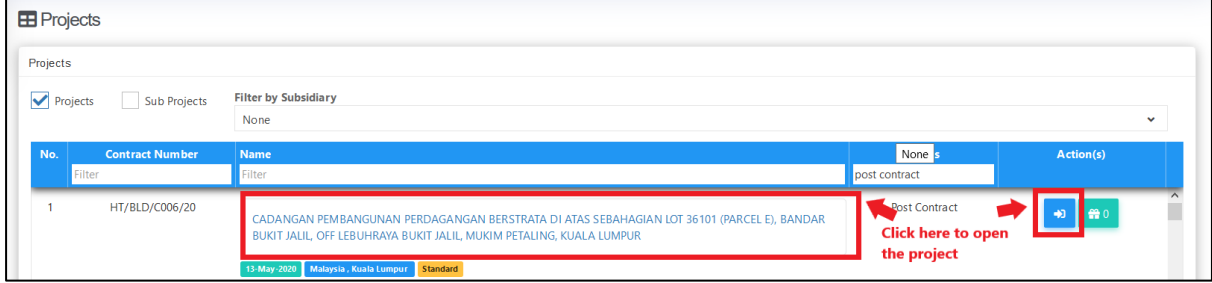

Visit our forum & tutorials at **[http://forum.buildspace.my-](http://forum.buildspace.my/)**8-

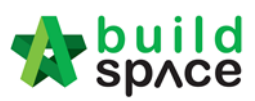

3. Click **"Site Module"** and then click **"Site Management"** and click **"Defect"**

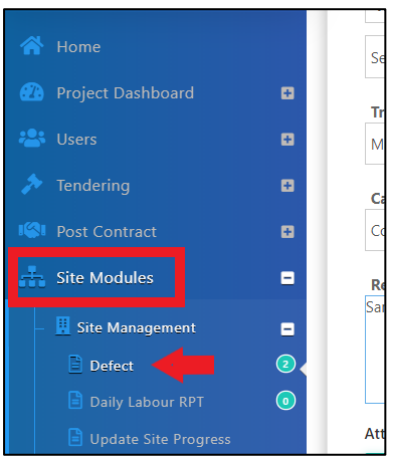

#### 4. Click **"Add Defect"**

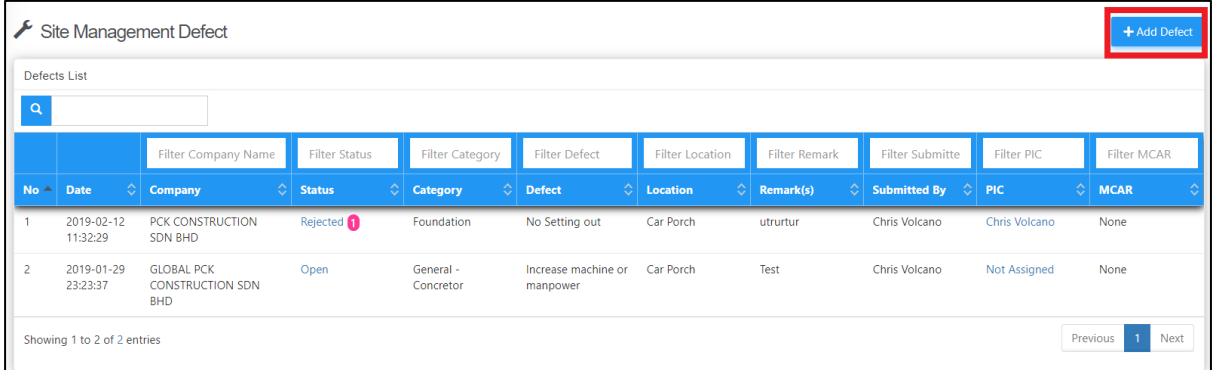

#### 5. Fill up all the information related with defect before submit

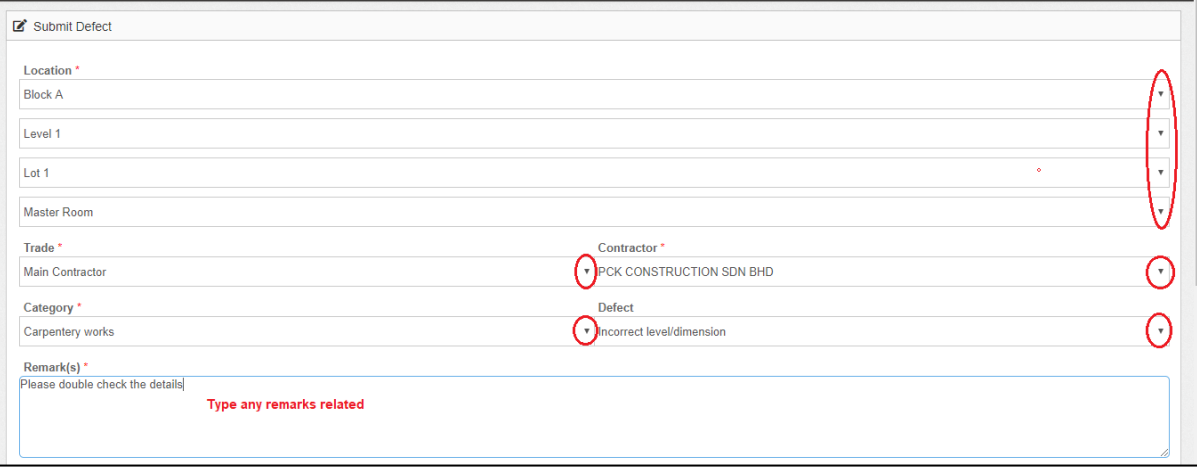

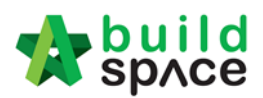

**6.** To upload support document, click **"Add Files"**

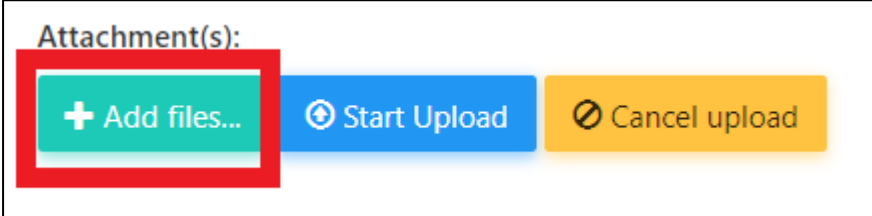

7. Choose which file and click **"Open". (Can choose multiple files at one time)**

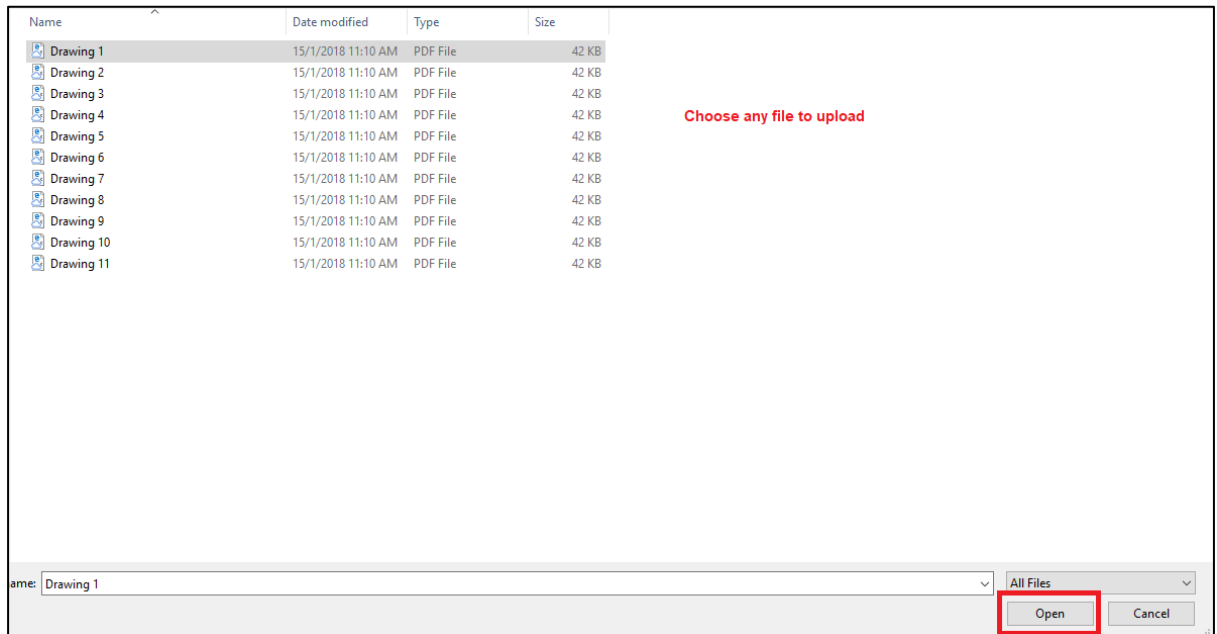

#### 8. Click **"Start Upload"**

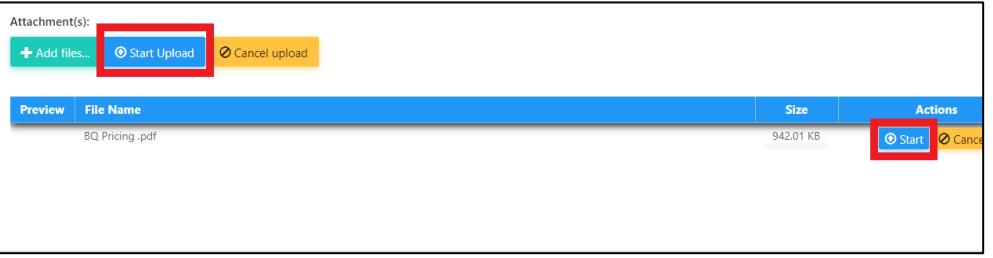

9. Click **"Submit"** to submit the defect. If want to delete the file, click **"Delete"**

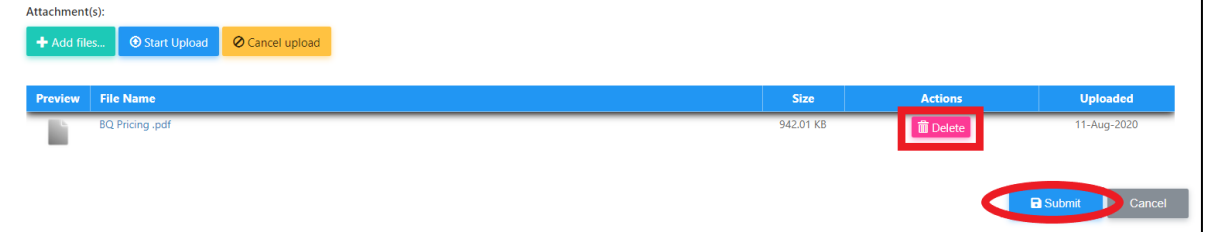